# The Scrooo

## **Synthétiseur logiciel**

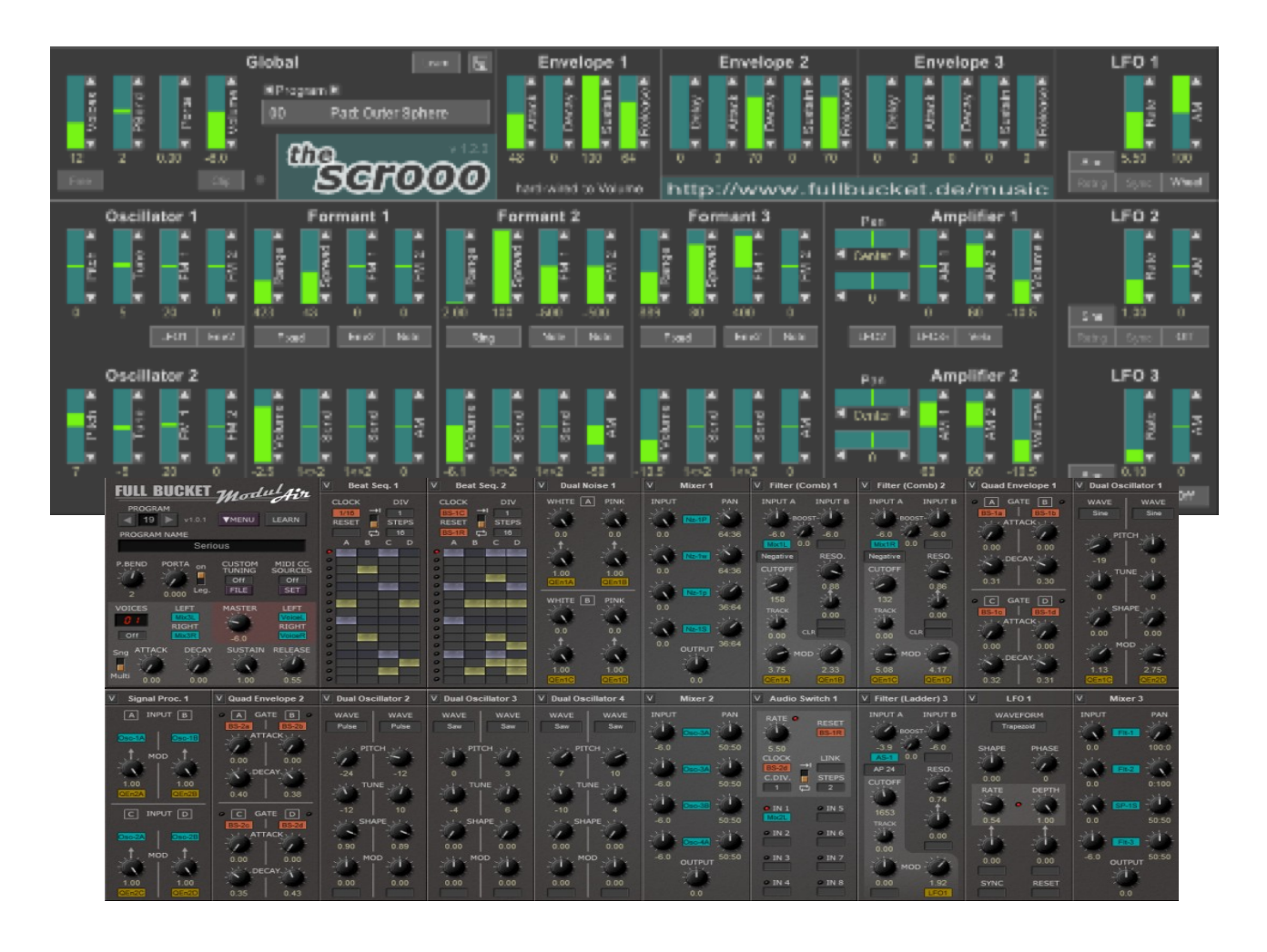

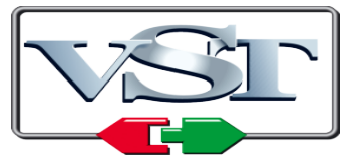

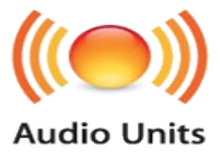

© 2011-2018 by Björn Arlt @ Full Bucket Music http://www.fullbucket.de/music

Version Française du Manuel Utilisateur réalisée par Laurent Bergman

## **Table des matières**

Chapitre 1 – Généralités 4 1.1 – Spécifications 4 1.2 – Crédits 4 Chapitre 2 – Architecture 5 2.1 – A propos de l'architecture du Scrooo 5 Chapitre 3 – Modules Oscillateur 6 3.1 – Les oscillateurs en détail 6 Chapitre 4 – Modules Générateur de formants 7 4.1 – Les générateurs de formants en détail 7 4.2 – Modes de génération des formants 7 Chapitre 5 – Modules Amplificateur 9 5.1 – Les amplificateurs en détail 9 Chapitre 6 – Modules Générateur d'enveloppe et LFO 10 6.1 – Générateurs d'enveloppe 10  $6.2 -$ LFO's 10 Chapitre 7 – Section de contrôles généraux 11 7.1 – Presets 11 7.2 – Menu Options 11 Chapitre 8 – Fichier de configuration et Midi 13 8.1 – Midi Learn 13 8.2 – Fichier Scrooo.ini 13 Chapitre 9 – Sources de modulation 14 9.1 – Sources de modulation 14 Chapitre 10 – Implémentation des paramètres 15 10.1 – Liste des paramètres 15 10.2 – Global 15 10.3 – Modules Oscillateur 1 15 10.4– Modules générateur de formants 16 10.5 – Modules Amplificateur 16 10.6 – Modules générateur d'enveloppe 17

10.7 – Modules LFO 17

Chapitre 11 – Divers 18

11.1 – Questions & réponses 18

#### 1.1 – Spécifications

Le Scrooo est un synthétiseur logiciel polyphonique basé sur la synthèse par formant spectral. Le programme est écrit en code natif C++ pour obtenir les meilleures performances, y compris sur des configurations légères.

Les spécifications principales sont les suivantes :

- Jusqu'à 64 voix de polyphonie avec portamento
- Deux oscillateurs porteurs à bande limitée
- Trois sections de générateurs de formants indépendants
- Trois modes de génération de formants
- Deux amplificateurs avec contrôle de volume et de panoramique
- Trois LFO's avec synchronisation au tempo de l'application hôte
- Midi Learn pour tous les paramètres
- Traitement audio en double précision
- Support 32 et 64bit pour Windows (VST) et MacOS X (Audio-Unit et VST)

#### 1.2 – Crédits

- Remerciements spéciaux à Laurent Bergman pour la localisation du mode d'emploi en français.
- VST est une marque déposée de Steinberg Media Technology Gmbh. Windows est une marque déposée de Microsoft Corporation. Le logo Audio-Unit est une marque déposée de Apple Computer Inc.

#### 2.1 – A propos de l'architecture du Scrooo

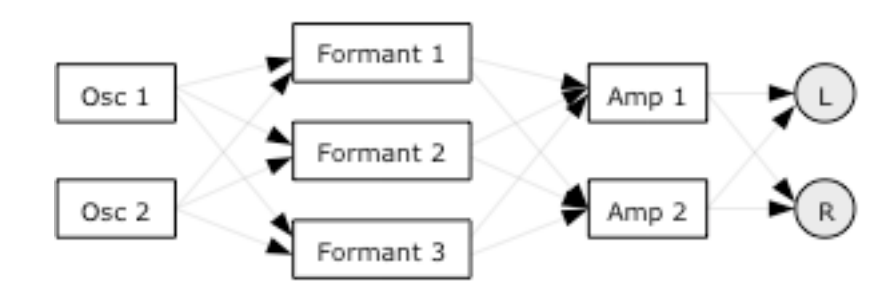

Chaque voix du Scrooo possède deux oscillateurs qui alimentent trois générateurs de formants distincts. Les sorties des générateurs de formants sont dirigées vers deux amplificateurs individuels avec contrôle du panoramique qui sont connectés au bus de sortie stéréo général.

En dehors des modules audio, le Scrooo dispose de trois enveloppes et trois LFO's pour la modulation.

#### 3.1 – Les oscillateurs en détail

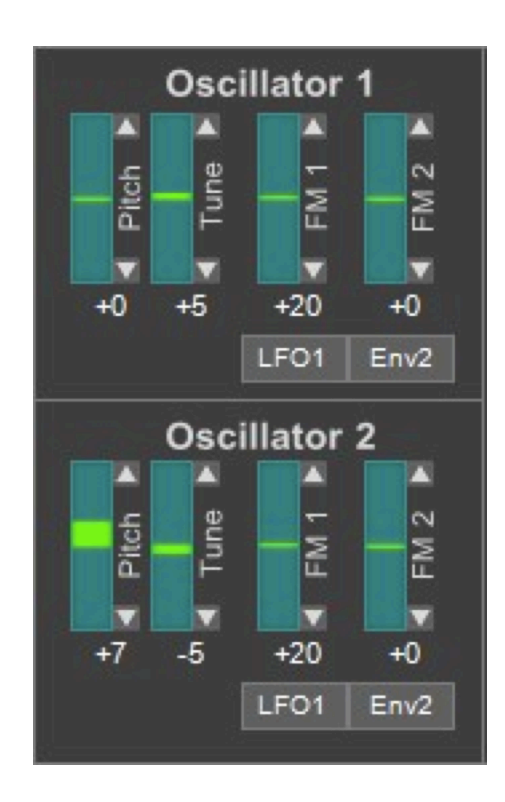

Chaque oscillateur du Scrooo produit une forme d'onde sinusoïdale qui alimente les trois générateurs de formants pour créer des spectres de signaux plus complexes. La fréquence des deux oscillateurs peut être modulée indépendamment par deux sources de modulation différentes (unipolaire ou bipolaire, voir la liste des sources de modulation).

Sur un nouvel événement de note Midi, les oscillateurs numériques recommencent typiquement au même angle de phase initial de la forme d'onde (par exemple le passage par zéro de la pente montante d'une onde sinusoïdale), alors que les oscillateurs analogiques classiques ne le font pas, ils sont "libres" (ce qui signifie qu'ils oscillent toujours, même si aucune note n'est jouée). Le Scrooo émule ce comportement lorsque le paramètre Free de la section globale est activé.

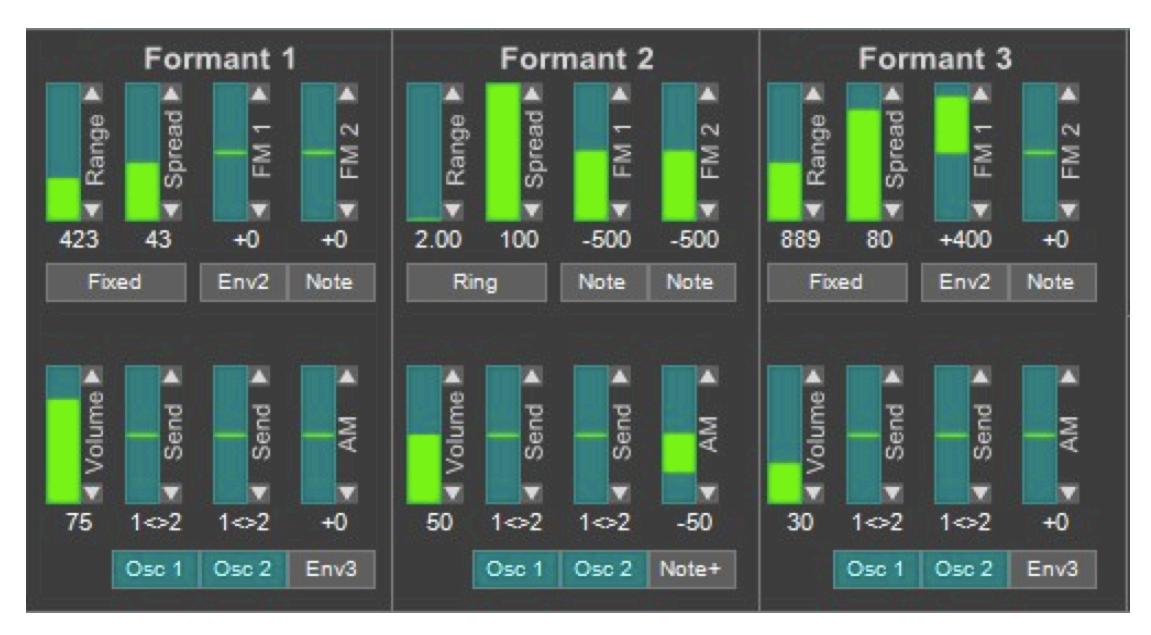

## 4.1 – Les générateurs de formants en détail

Le Scrooo dispose de trois générateurs de formants avec des fréquences centrales individuelles et des largeurs de bande. De plus, la fréquence centrale et l'amplitude de chaque formant peut être modulée par diverses sources de modulation.

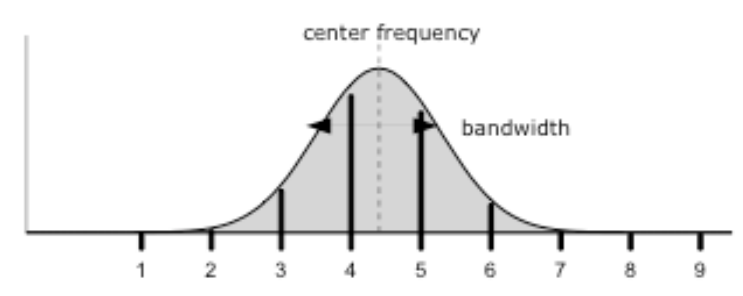

Amplitudes partielles pour une fréquence centrale et une bande passante données. La zone en forme de cloche montre le spectre du formant.

#### 4.2 – Modes de génération des formants

Il y a trois mode de génération de formants :

- **Fixed** : La fréquence centrale du formant est indépendante de la fréquence de base de l'oscillateur. Le spectre généré ne contiendra que des multiples entiers de la fréquence de base (c'est-à-dire des harmoniques).
- **Partial** : La fréquence centrale du formant est un multiple fractionnaire de la fréquence de base de l'oscillateur. Le spectre généré ne contiendra que des multiples entiers de la fréquence de base (c'est-à-dire des harmoniques).
- **Ring** : La fréquence centrale du formant est un multiple fractionnaire de la fréquence de l'oscillateur. Le spectre généré contiendra généralement des fréquences inharmoniques

Ainsi, les modes Fixed et Partial aboutissent à la génération d'un spectre de formant harmonique pur, alors que le mode Ring permet la création de spectres inharmoniques (similaire à la sortie d'un modulateur en anneau, d'où le nom). D'autre part, les modes Partial et Ring génèrent des spectres formant qui sont décalés le long de l'échelle de fréquence par rapport à la fréquence de base alors qu'ils sont fixes en mode Fixed (caractéristique typique des instruments acoustiques).

Chaque générateur de formant peut être appliqué à seulement un ou les deux oscillateurs. La sortie résultante peut être dirigée individuellement aux deux amplificateurs.

#### **Amplifier 1** Pan  $\frac{2}{4M^2}$ 32 R **AM** ۷ ۷  $+0$  $+0$  $+60$ 60 LFO<sub>2</sub> LFO<sub>3+</sub> Velo **Amplifier 2** Pan л B  $\sim$  $\triangleleft$  Center **AM AM** ÷ ۷  $+0$  $+0$  $+60$ 60  $LFO3+$ Velo LFO<sub>2</sub>

## 5.1 – Les amplificateurs en détail

Les deux sections d'amplificateur disposent d'un contrôle du panoramique stéréo qui peut être modulé par n'importe quelle source unipolaire ou bipolaire. Le volume de sortie peut être contrôlé par le paramètre Volume, par le signal de sortie de l'enveloppe 1 et/ou deux sources de modulation unipolaires en option.

## **Chapitre 6 – Modules Générateur d'enveloppe et LFO**

### 6.1 – Générateurs d'enveloppe

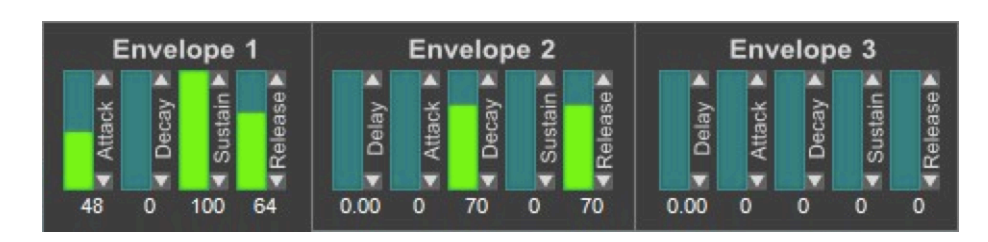

Les trois générateurs d'enveloppes du Scrooo sont des générateurs ADSR standard avec des pentes exponentielles telles que celles que l'on trouve dans les synthétiseurs analogiques classiques. Les générateurs d'enveloppe 2 et 3 disposent également d'un paramètre de retard. Notez que l'enveloppe 1 est destinée exclusivement aux amplificateurs et contrôle donc directement le contour de l'amplitude générale.

 $6.2 -$ LFO's

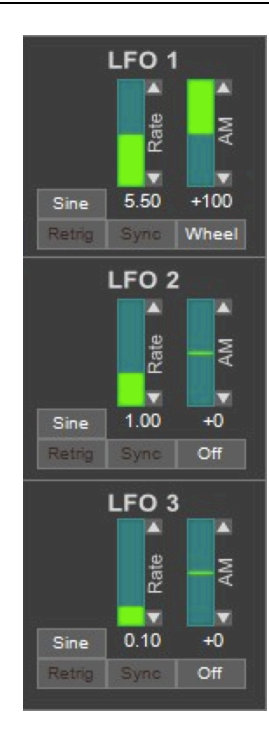

Les trois LFO's sont des générateurs de basse fréquence qui génèrent un signal périodique de 0 à 100 Hz ou qui peuvent être synchronisés au tempo de l'application hôte. Sept formes d'onde sont disponibles : Sinusoïdale, Triangle, Carrée, Dent-descie ascendante, Dent-de-scie descendante, Sample & Hold et en escalier à 3 états. Le paramètre Retrig détermine si les LFO's recommencent au début de la forme d'onde ou s'ils sont "libres" (similaire au mode Free des oscillateurs).

Il est possible de moduler l'amplitude de la sortie du LFO avec n'importe quelle source de modulation unipolaire, y compris par le LFO lui-même (voir la liste des sources de modulation). Cela peut être utilisé pour contrôler le LFO via la molette de modulation ou pour créer des signaux de modulation complexes, des effets de vibrato "magiques", etc.

## **Chapitre 7 – Section de contrôles généraux**

#### 7.1 – Presets

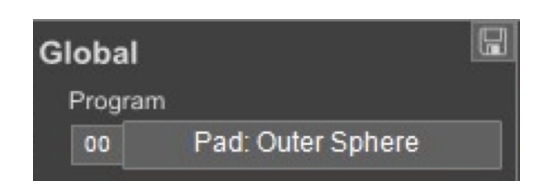

Pour sélectionner l'un des presets, cliquez simplement sur le numéro du programme ou sur les flèches. Pour modifier son nom, cliquez dans la zone de texte.

#### 7.2 – Menu Options

Quand vous cliquez sur le bouton File, un menu contextuel s'ouvre et propose les différentes options suivantes :

- **Copy Program** : Copie les réglages actuels dans le presse-papier.
- **Paste Program** : Colle les réglages depuis le presse-papier dans le preset actuel.
- **Load Program** : Charge un preset du Scrooo.
- **Save Program** : Enregistre les réglages actuels en tant que preset Scrooo.
- **Load Bank** : Charge une banque contenant 64 presets Scrooo.
- **Save Bank** : Enregistre 64 presets en tant que banque Scrooo.
- **Init Program** : Initialise le preset actuel.
- **Reload Configuration** : Recharge le fichier de configuration Scrooo (voir le chapitre suivant au sujet du fichier de configuration scrooo.ini).
- **Save Configuration** : Enregistre le fichier de configuration Scrooo (voir le chapitre suivant au sujet du fichier de configuration scrooo.ini).
- **Select Startup Bank** : Sélectionne la banque par défaut qui sera chargée à l'ouverture d'une nouvelle instance du Scrooo.
- **Load Startup Bank** : Charge la banque par défaut. Peut être utilisé pour voir quelle est la banque par défaut actuellement sélectionnée.
- **Unselect Startup Bank** : Supprime le chargement de la banque par défaut
- **Check Online for Update** : Lorsque la station de travail est connectée à internet, cette fonction contrôle si une mise à jour du Scrooo est disponible sur le site fullbucket.de
- **Visit fullbucket.de** : Ouvre la page fullbucket.de dans votre navigateur.

Note : Si les fichiers scrooo.dll et scrooo.ini se trouvent dans un dossier protégé Windows (par exemple "C:\Program Files\..."), il peut être impossible

d'enregistrer la configuration ou le preset par défaut. Si c'est le cas, il est recommandé d'utiliser un dossier VST en dehors du dossier VST protégé.

## **Chapitre 8 – Fichier de configuration et Midi**

#### 8.1 – Midi Learn

Chaque paramètre du Scrooo peut être contrôlé par un contrôleur Midi. Si vous voulez changer l'assignation d'un contrôleur Midi (CC, Midi Control Change) pour un paramètre donné du Scrooo, la fonction Midi Learn est très pratique. Cliquez simplement sur le bouton Midi Learn, tournez le contrôleur Midi et tournez le paramètre du Scrooo que vous désirez lier. Si vous voulez supprimer l'assignation, cliquez avec le bouton droit de la souris sur le bouton Midi Learn (l'étiquette affiche maintenant UNLEARN) et activez la. A présent tournez le contrôleur Midi ou le paramètre que vous souhaitez supprimer.

Pour sauvegarder l'assignation des paramètres aux numéros de contrôleurs, utilisez Save Configuration (voir chapitre 7).

#### 8.2 – Fichier Scrooo.ini

Le Scrooo est capable de lire certains paramètres depuis un fichier de configuration (scrooo.ini) situé dans le même répertoire VST que le DLL Scrooo (scrooo.dll ou scrooo 64.dll), ou Mac VST/AU (scrooo.component ou scrooo.vst). Vous pouvez l'éditer à l'aide d'un éditeur de texte et le sauvegarder, puis le recharger en utilisant le menu options Reload Configuration.

## **Chapitre 9 – Sources de modulation**

Beaucoup de paramètres du Scrooo peuvent être modulés par diverses sources de modulation. Les sources qui produisent un signal de contrôle de valeurs positives uniquement (y compris zéro) sont appelées unipolaires tandis que les sources produisant des valeurs positives ou négatives sont appelées bipolaires. Le tableau suivant répertorie les sources de modulation disponibles et leur polarité.

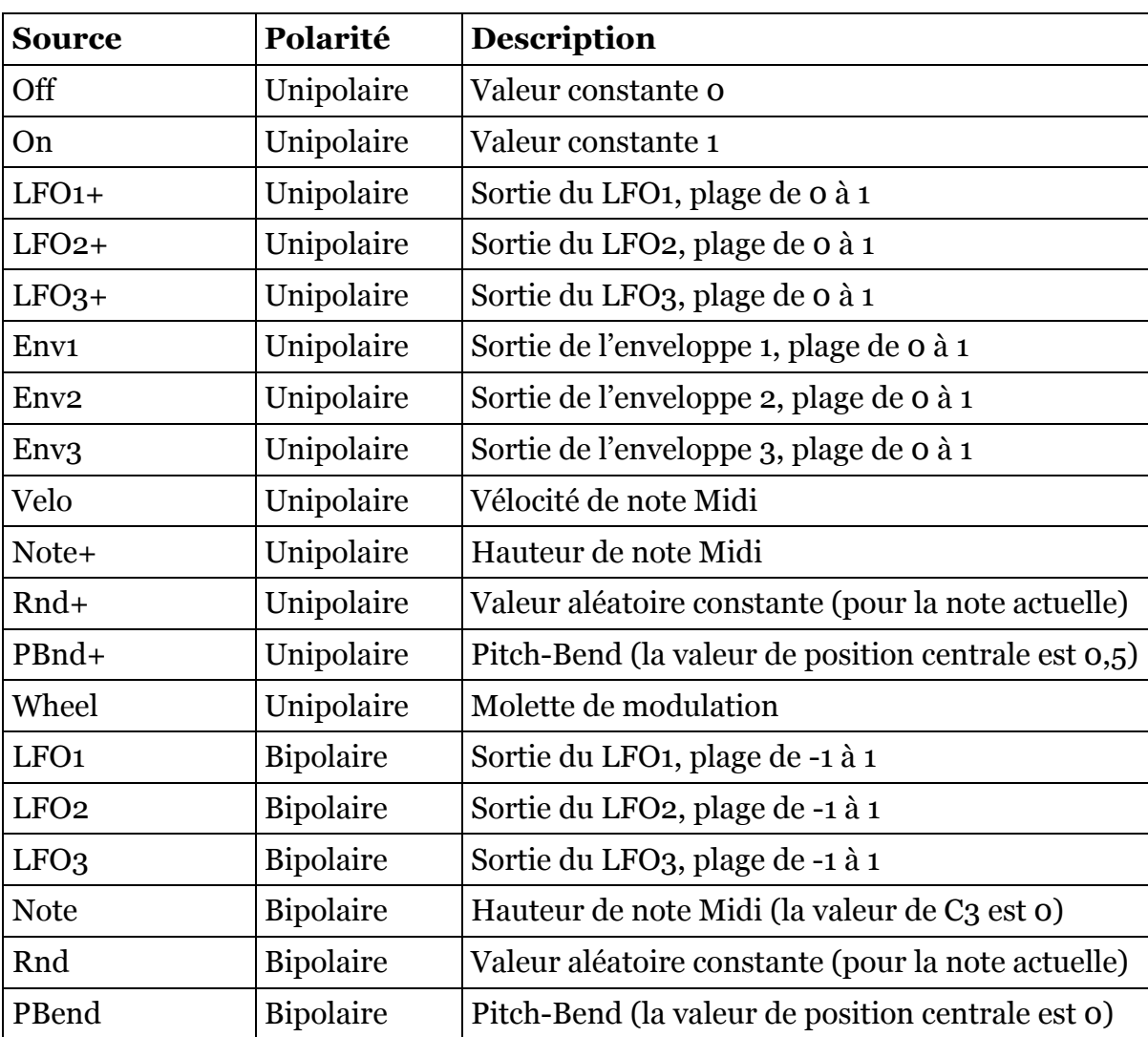

#### 9.1 – Sources de modulation

#### 10.1 – Liste des paramètres

L'implémentation d'un paramètre est identifié par un numéro d'ID. Les tableaux suivants renseignent le nom des paramètres et leurs descriptions respectives.

#### 10.2 – Global

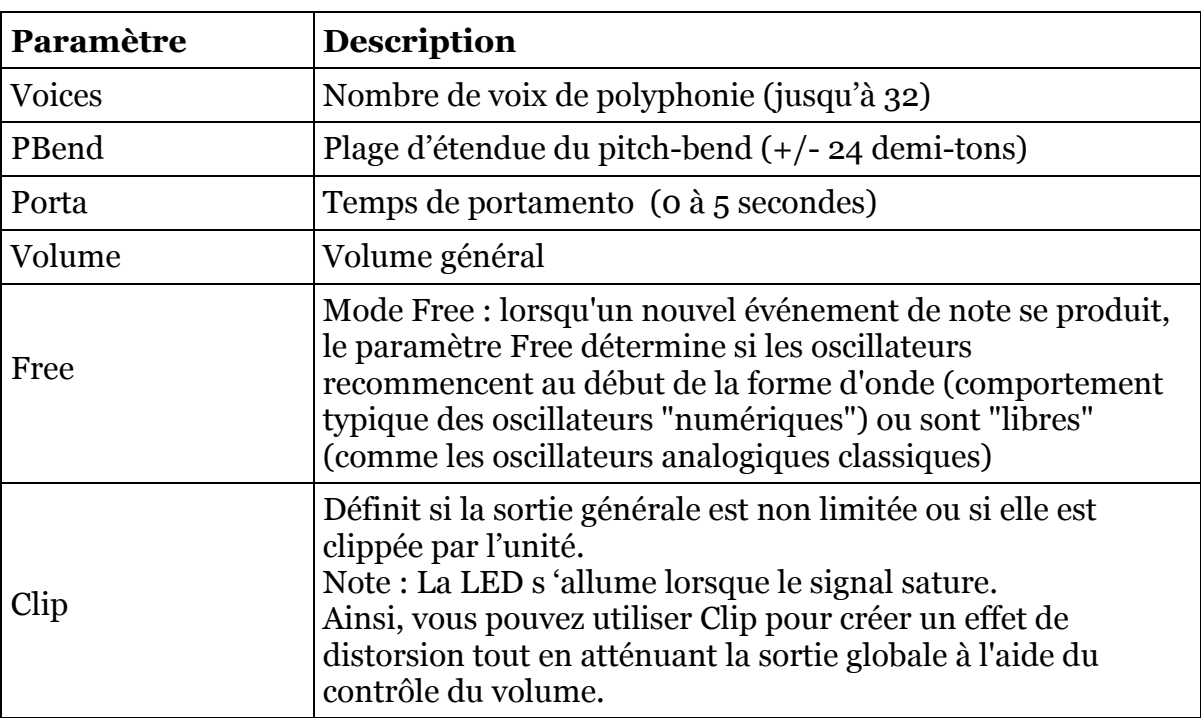

#### 10.3 – Modules Oscillateur 1

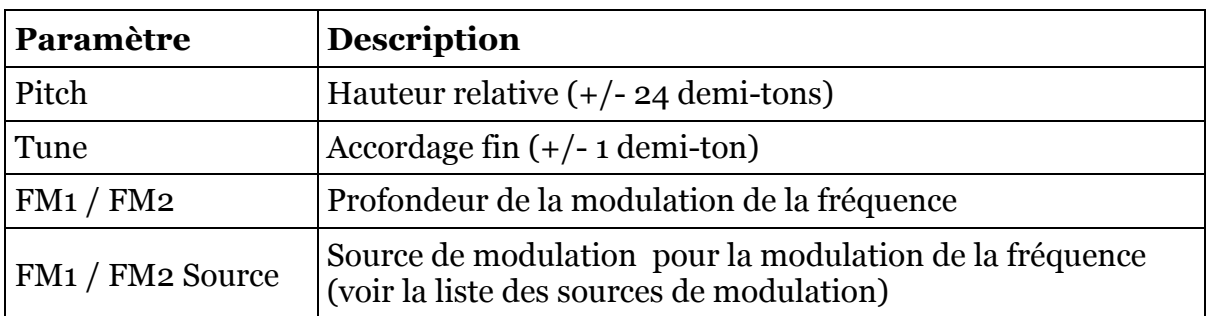

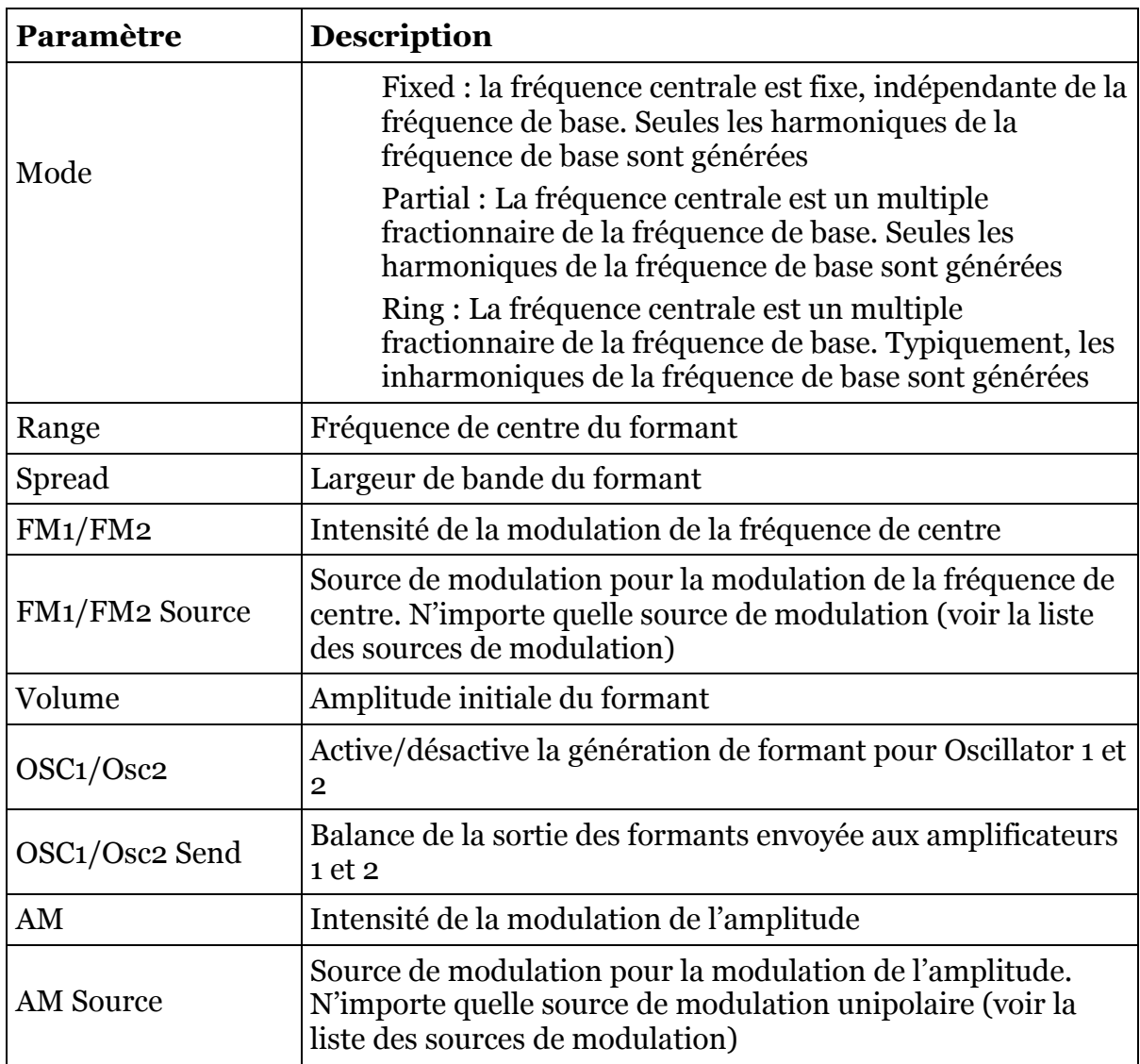

## 10.5 – Modules Amplificateur

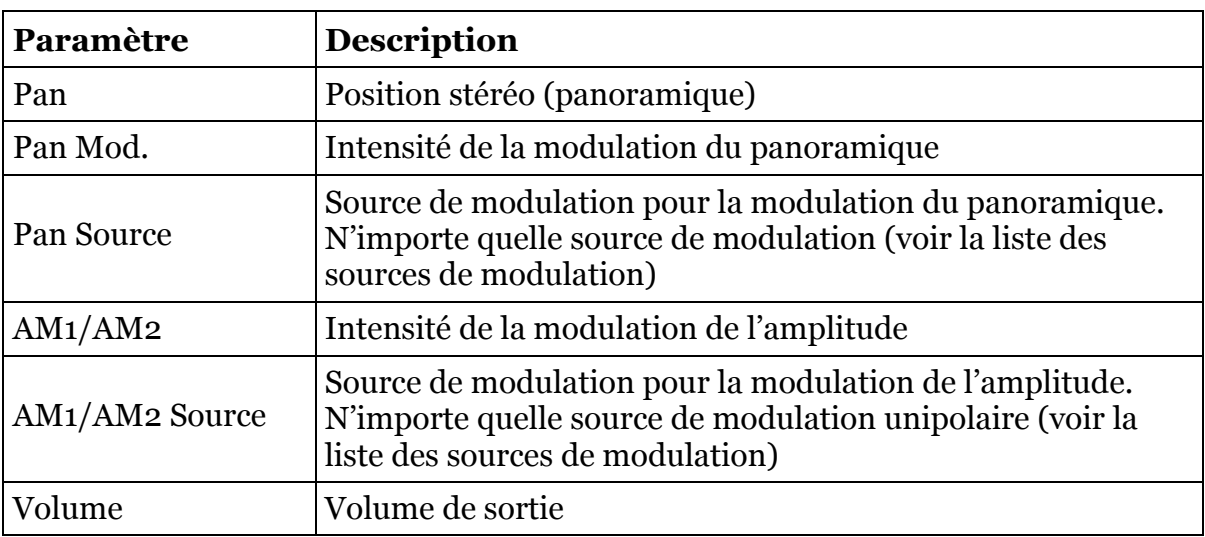

## 10.6 – Modules générateur d'enveloppe

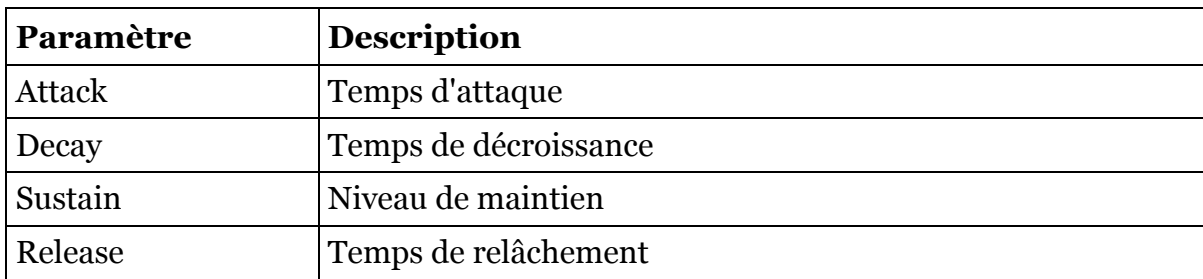

## 10.7 – Modules LFO

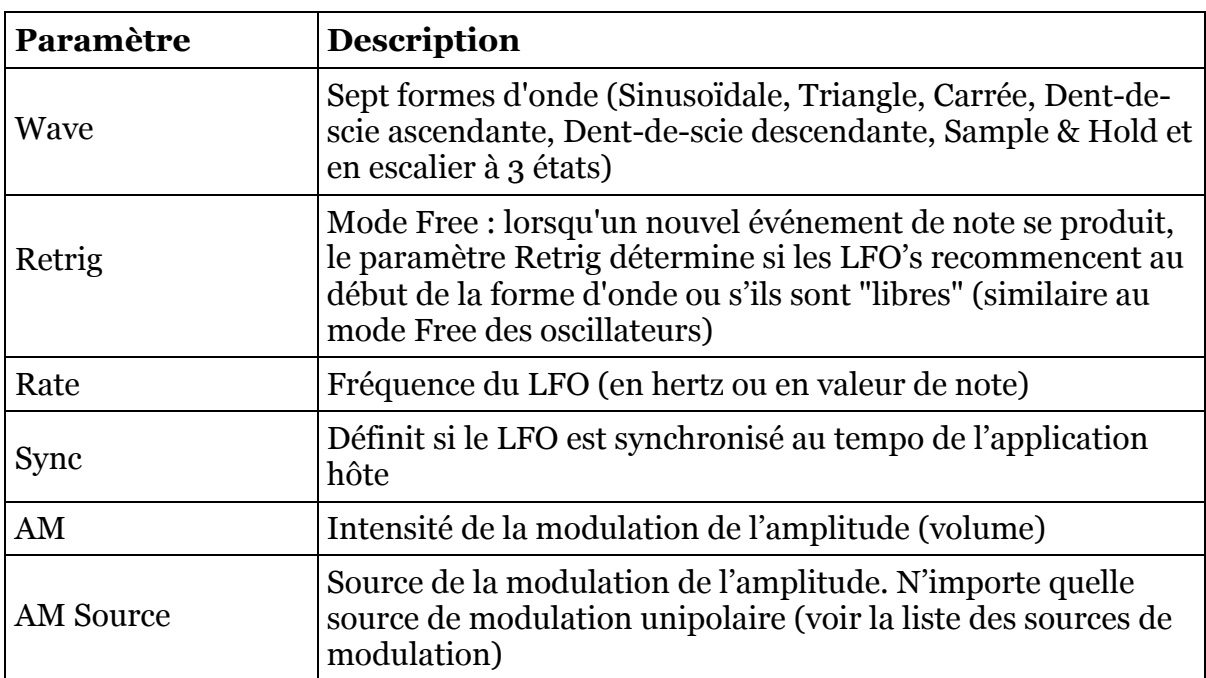

#### 11.1 – Questions & réponses

#### **Q – Comment installer le Scrooo (version windows 32bit) ?**

R - Il suffit de copier les fichiers scrooo.dll et scrooo.ini à partir de l'archive ZIP que vous avez téléchargé dans le dossier de plug-ins VST de votre système ou de votre favori. Votre DAW doit automatiquement valider le plug-in Scrooo la prochaine fois que vous le démarrez.

#### **Q – Comment installer le Scrooo (version windows 64bit) ?**

R - Il suffit de copier les fichiers scrooo 64.dll et scrooo.ini à partir de l'archive ZIP que vous avez téléchargé dans le dossier de plug-ins VST de votre système ou de votre favori. Votre DAW doit automatiquement valider le plug-in Scrooo la prochaine fois que vous le démarrez. Notez que vous devez enlever toute ancienne version existante (32bit) scrooo.dll de votre dossier de plug-ins VST pour éviter un conflit.

#### **Q – Comment installer le Scrooo (Mac VST universal 32/64bit) ?**

R - Il suffit de copier les fichiers scrooo.vst et scrooo.ini à partir de l'archive ZIP que vous avez téléchargé dans le dossier de plug-ins VST (généralement /Bibliothèque/Audio/Plug-ins/VST). Votre DAW doit automatiquement valider le plug-in Scrooo la prochaine fois que vous le démarrez.

#### **Q – Comment installer le Scrooo (Mac AU universal 32/64bit) ?**

R - Il suffit de copier les fichiers scrooo.component et scrooo.ini à partir de l'archive ZIP que vous avez téléchargé dans le dossier de plug-ins Audio-Unit (généralement /Bibliothèque/Audio/Plug-ins/Components). Votre DAW doit automatiquement valider le plug-in Scrooo la prochaine fois que vous le démarrez.

#### **Q – Qu'est-ce que la synthèse par formants ?**

R – Il existe deux approches principales pour la génération de formes d'onde : la synthèse soustractive, où une forme d'onde complexe est réduite en une moins complexe en utilisant des filtres et la synthèse additive, où une forme d'onde complexe est construite avec un grand nombre de formes d'onde sinusoïdales (\*). La synthèse par formants (telle qu'elle est mise en œuvre dans le Scrooo) est plus dans le second cas, mais fonctionne de façon légèrement différente. Une forme d'onde porteuse est créée à partir d'une sinusoïdale utilisant une transformation non linéaire (Wave Shaping) et accordée à une fréquence spécifique (fréquence centrale du formant). Ainsi, le spectre du formant est généré en déplaçant le spectre (plus ou moins contrôlable) de la forme d'onde porteuse vers le domaine fréquentiel du formant. Comme le Scrooo supporte l'ajout de jusqu'à trois formants (voire jusqu'à six, si les oscillateurs et les formants sont ajustés d'une certaine manière), le spectre global peut devenir assez complexe.

Si vous voulez en savoir plus sur ce sujet, je recommande fortement une visite à l'adresse suivante : http://www.puredata.org/. Vous pourrez y télécharger l'application Pure Data, un excellent outil de traitement audio (et graphique) incluant de nombreux exemples et les informations générales.

(\*) : En dehors de cela, de nombreux autres paradigmes tels que la fréquence ou la modulation de phase, etc… existent.

#### **Q – Il n'y a pas de filtres dans le Scrooo ?**

R – Non, il ne possède pas de filtre, mais pour être honnête, il y a un filtre DC juste avant la sortie, cela ne compte pas ?

#### **Q – Pas de filtres dans le Scrooo ? C'est d'une nullité !**

R – Si c'est ce que vous pensez, je vous recommande fortement de ne pas l'installer.

#### **Q – Quel est l'ID VST du Scrooo ?**

 $R - L'ID$  est 3315.

#### **Q – Comment puis-je réduire la consommation des ressources CPU ?**

R – Vous pouvez d'abord essayer ceci :

• Si vous n'avez pas besoin de générer un formant pour un ou les deux oscillateurs, désactivez le bouton Osc 1 ou Osc 2 correspondant au formant.

Si cela ne dégrade pas votre son, vous pouvez :

- Réduire le nombre de voix de polyphonie.
- Mettre les oscillateurs en mode Free
- Désactiver la synchronisation au tempo des LFO's

#### **Q – Comment puis-je éviter la saturation de la sortie ?**

R – Baissez le volume des formants et/ou des amplificateurs ou baissez le volume de la sortie générale du plug-in. Vous pouvez également activer le paramètre Clip dans la section générale mais cela peur produire un effet de distorsion. C'est peut être ce que vous voulez ;-)

#### **Q – Comment puis-je affiner le réglage des paramètres dans l'éditeur du Scrooo ? Surtout le curseur Range ...**

R – Appuyez sur la touche Maj tout en déplaçant un curseur avec la souris pour augmenter sa résolution. Autrement, vous pouvez utiliser les flèches Plus/Moins attachées à chaque curseur.

\* Astuce : Avec un double-clic sur un curseur, le paramètre correspondant est réinitialisé à sa valeur par défaut.

#### **Q – Assurez-vous le support du Scrooo ?**

R – Oui. Si vous rencontrez un problème, identifiez un bug ou avez quelques suggestions pour le Scrooo, envoyez moi un mail à l'adresse : full.bucket@gmx.net

#### **Q – Comment savoir s'il une nouvelle version du Scrooo est disponible ?**

R – Si la station de travail est connectée à internet, ouvrez le menu Options (voir section menu Options) en cliquant sur Options et sélectionnez "Check Online for Updates". Si une nouvelle version du Scrooo est disponible chez fullbucket.de, un message d'information apparaîtra.